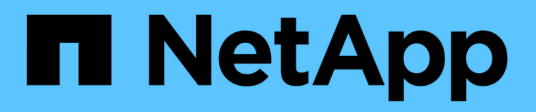

## **Vue experte**

OnCommand Insight

NetApp April 01, 2024

This PDF was generated from https://docs.netapp.com/fr-fr/oncommand-insight/config-admin/metricdefinitions.html on April 01, 2024. Always check docs.netapp.com for the latest.

# **Sommaire**

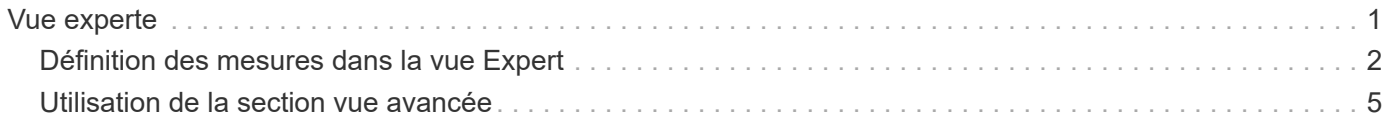

## <span id="page-2-0"></span>**Vue experte**

La section vue experte d'une page de ressources vous permet de visualiser un exemple de performances pour l'actif de base en fonction d'un nombre quelconque de mesures applicables dans le contexte d'une période donnée (3 heures, 24 heures, 3 jours, 7 jours, ou une période personnalisée) dans le tableau de performances et les ressources qui y sont associées.

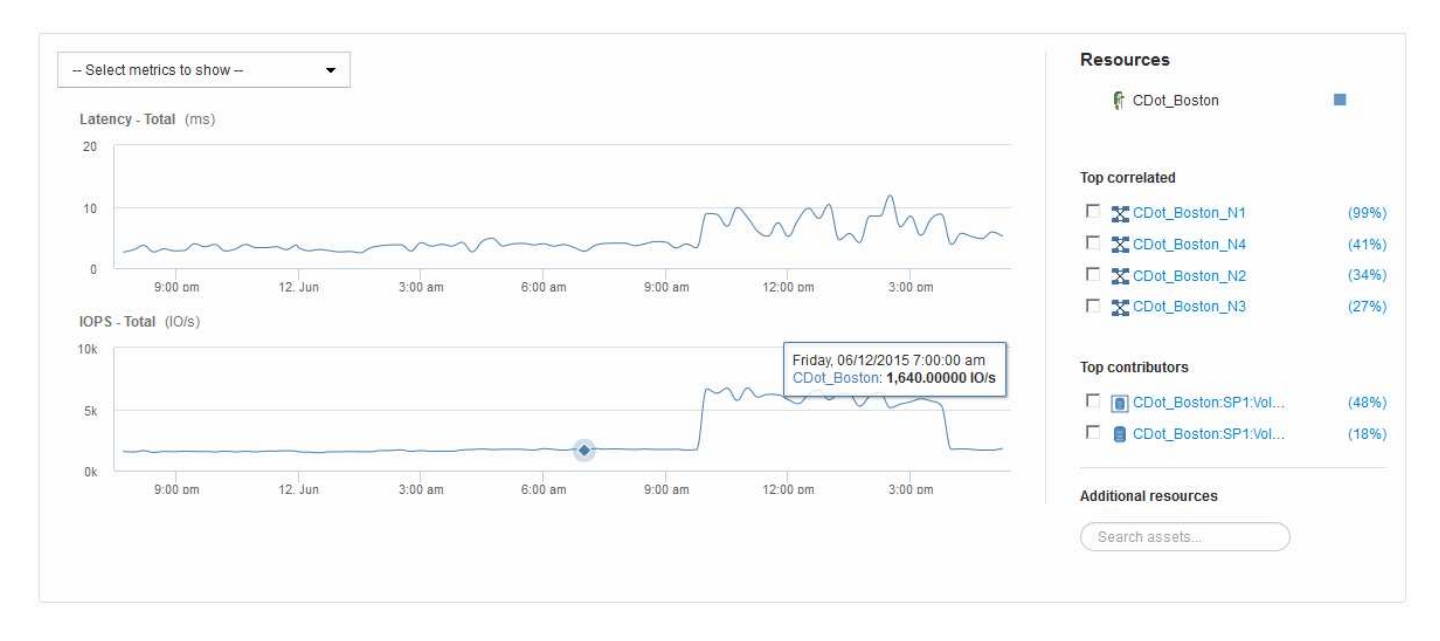

Voici un exemple de la section vue experte d'une page d'actifs de volume :

Vous pouvez sélectionner les mesures que vous souhaitez afficher dans le tableau de performances pour la période sélectionnée.

La section Ressources affiche le nom de l'actif de base et la couleur représentant l'actif de base dans le graphique de performances. Si la section corrélée supérieure ne contient pas d'actif que vous souhaitez afficher dans le tableau de performances, vous pouvez utiliser la case **Rechercher des actifs** de la section Ressources supplémentaires pour localiser l'actif et l'ajouter au tableau de performances. Au fur et à mesure que vous ajoutez des ressources, elles apparaissent dans la section autres ressources.

Également dans la section Ressources, le cas échéant, sont les ressources liées à la ressource de base dans les catégories suivantes :

• Meilleure corrélation

Indique les ressources dont la corrélation est élevée (pourcentage) avec un ou plusieurs metrics de performance à l'ressource de base.

• Principaux contributeurs

Affiche les actifs qui contribuent (pourcentage) à l'actif de base.

• Avide

Affiche les ressources qui éloignent les ressources système du contenu en partageant les mêmes ressources, comme les hôtes, les réseaux et le stockage.

• Dégradé

Affiche les ressources qui sont épuisées des ressources système dues à cette ressource.

## <span id="page-3-0"></span>**Définition des mesures dans la vue Expert**

La section vue Expert d'une page ressource affiche plusieurs mesures en fonction de la période sélectionnée pour l'actif. Chaque mesure est affichée dans son propre graphique de performances. Vous pouvez ajouter ou supprimer des mesures et des ressources associées dans les graphiques en fonction des données que vous souhaitez consulter.

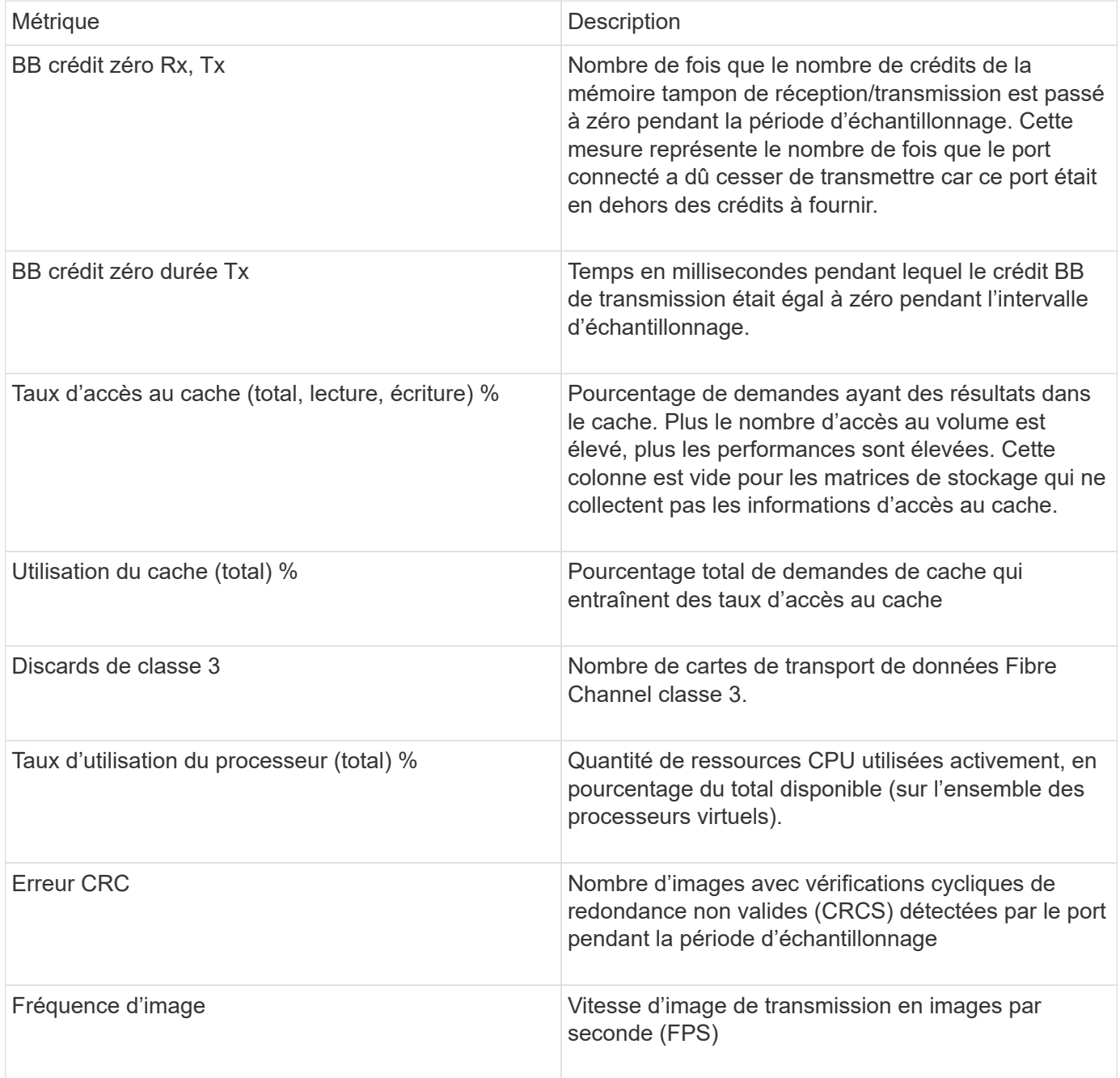

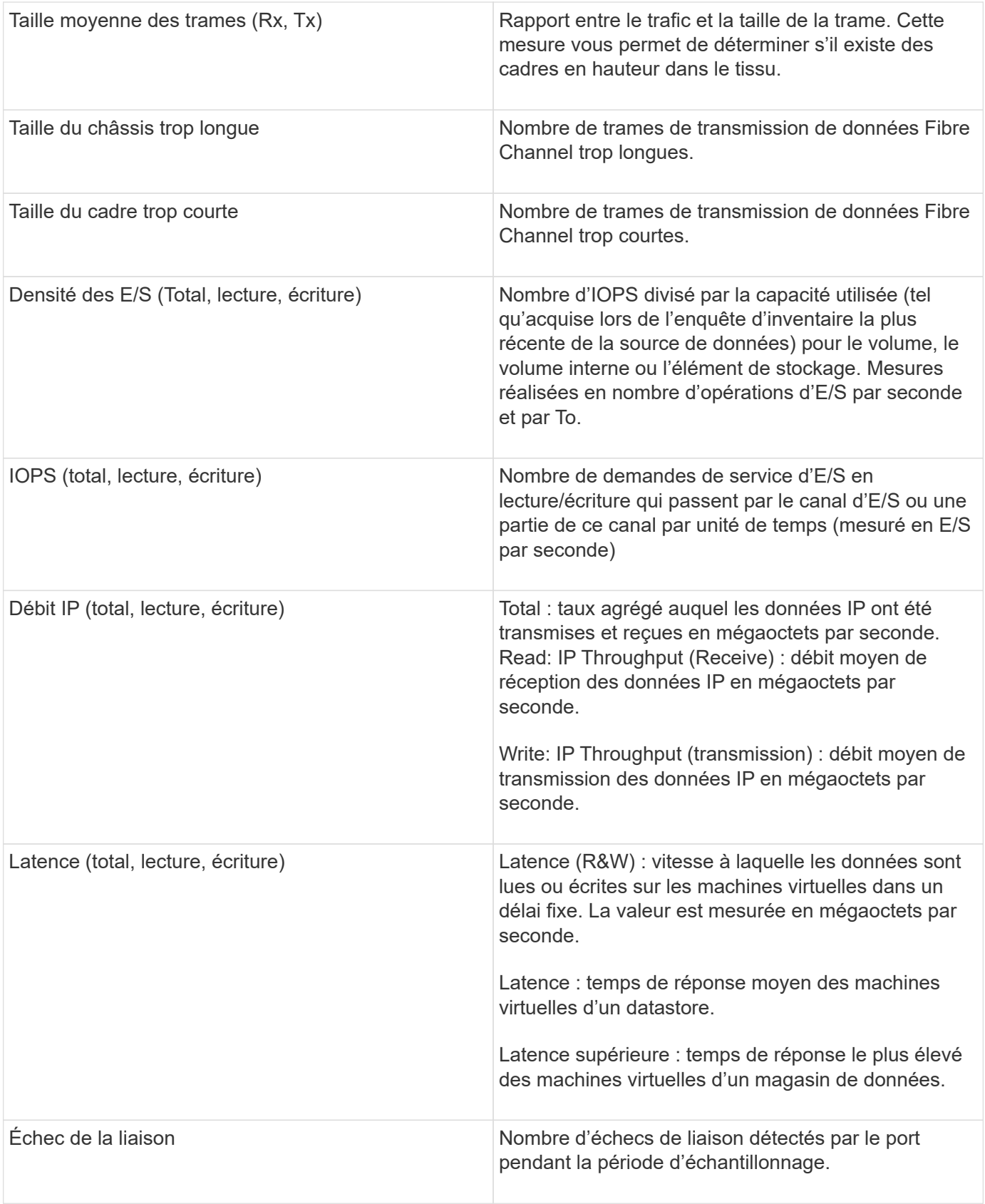

![](_page_5_Picture_144.jpeg)

![](_page_6_Picture_158.jpeg)

### <span id="page-6-0"></span>**Utilisation de la section vue avancée**

La section vue Expert vous permet d'afficher les graphiques de performances d'une ressource en fonction de n'importe quel nombre de mesures applicables au cours d'une période donnée et d'ajouter des ressources associées pour comparer et comparer les performances des actifs et des actifs associés sur différentes périodes.

### **Étapes**

- 1. Connectez-vous à l'interface utilisateur Web de OnCommand Insight.
- 2. Recherchez une page de ressources en procédant de l'une des façons suivantes :
	- Dans la barre d'outils Insight, cliquez sur Q, saisissez le nom de la ressource, puis sélectionnez la ressource dans la liste.
	- Cliquez sur **tableaux de bord**, sélectionnez **tableau de bord**, localisez un nom de ressource, puis cliquez dessus. La page ASSET s'affiche. Par défaut, le graphique de performances affiche deux mesures pour la période sélectionnée pour la page d'actifs. Par exemple, pour un stockage, le graphique de performances indique la latence et le nombre d'IOPS total par défaut. La section Ressources affiche le nom de la ressource et une section Ressources supplémentaires, qui vous permet de rechercher des ressources. En fonction de l'actif, vous pouvez également voir des actifs dans les sections Top corrélée, Top Contributor, greedy et Degraded.
- 3. Vous pouvez cliquer sur **Sélectionner les mesures à afficher** et sélectionner une mesure pour ajouter un graphique de performances pour une mesure.

Un graphique de performances est ajouté pour la mesure sélectionnée. Le graphique affiche les données de la période sélectionnée. Vous pouvez modifier la période en cliquant sur une autre période dans le coin supérieur gauche de la page de la ressource.

Vous pouvez répéter l'étape et cliquer sur pour effacer une mesure. Le tableau des performances de la mesure est supprimé.

4. Vous pouvez placer votre curseur sur le graphique et modifier les données métriques affichées en cliquant

sur l'une des options suivantes, selon l'actif :

- **Lire** ou **écrire**
- **Tx**ou **Rx Total** est la valeur par défaut.
- 5. Vous pouvez faire glisser votre curseur sur les points de données du graphique pour voir comment la valeur de la mesure change au cours de la période sélectionnée.
- 6. Dans la section **Ressources**, vous pouvez effectuer l'une des opérations suivantes, le cas échéant, pour ajouter des ressources associées aux tableaux de performances :
	- Vous pouvez sélectionner une ressource associée dans les sections Top Corded, Top contributeurs, cupide ou Degraded pour ajouter des données de cette ressource au graphique de performances pour chaque mesure sélectionnée. Les actifs doivent présenter une corrélation ou une contribution minimale de 15 %.

Après avoir sélectionné l'actif, un bloc de couleurs apparaît à côté de l'actif pour indiquer la couleur de ses points de données dans le graphique.

◦ Pour tout actif affiché, vous pouvez cliquer sur le nom de l'actif pour afficher sa page d'actif, ou vous pouvez cliquer sur le pourcentage que l'actif met en corrélation ou contribue à l'actif de base pour afficher plus d'informations sur la relation entre les actifs et l'actif de base.

Par exemple, si vous cliquez sur le pourcentage lié en regard d'une ressource en corrélation supérieure, un message d'information comparant le type de corrélation dont dispose la ressource avec la ressource de base s'affiche.

◦ Si la section corrélation supérieure ne contient pas d'actif que vous souhaitez afficher dans un graphique de performances à des fins de comparaison, vous pouvez utiliser la case **Rechercher des actifs** de la section Ressources supplémentaires pour localiser d'autres actifs. Une fois que vous avez sélectionné une ressource, elle s'affiche dans la section Ressources supplémentaires. Lorsque vous ne souhaitez plus afficher d'informations sur l'actif, cliquez sur  $\hat{m}$ .

#### **Informations sur le copyright**

Copyright © 2024 NetApp, Inc. Tous droits réservés. Imprimé aux États-Unis. Aucune partie de ce document protégé par copyright ne peut être reproduite sous quelque forme que ce soit ou selon quelque méthode que ce soit (graphique, électronique ou mécanique, notamment par photocopie, enregistrement ou stockage dans un système de récupération électronique) sans l'autorisation écrite préalable du détenteur du droit de copyright.

Les logiciels dérivés des éléments NetApp protégés par copyright sont soumis à la licence et à l'avis de nonresponsabilité suivants :

CE LOGICIEL EST FOURNI PAR NETAPP « EN L'ÉTAT » ET SANS GARANTIES EXPRESSES OU TACITES, Y COMPRIS LES GARANTIES TACITES DE QUALITÉ MARCHANDE ET D'ADÉQUATION À UN USAGE PARTICULIER, QUI SONT EXCLUES PAR LES PRÉSENTES. EN AUCUN CAS NETAPP NE SERA TENU POUR RESPONSABLE DE DOMMAGES DIRECTS, INDIRECTS, ACCESSOIRES, PARTICULIERS OU EXEMPLAIRES (Y COMPRIS L'ACHAT DE BIENS ET DE SERVICES DE SUBSTITUTION, LA PERTE DE JOUISSANCE, DE DONNÉES OU DE PROFITS, OU L'INTERRUPTION D'ACTIVITÉ), QUELLES QU'EN SOIENT LA CAUSE ET LA DOCTRINE DE RESPONSABILITÉ, QU'IL S'AGISSE DE RESPONSABILITÉ CONTRACTUELLE, STRICTE OU DÉLICTUELLE (Y COMPRIS LA NÉGLIGENCE OU AUTRE) DÉCOULANT DE L'UTILISATION DE CE LOGICIEL, MÊME SI LA SOCIÉTÉ A ÉTÉ INFORMÉE DE LA POSSIBILITÉ DE TELS DOMMAGES.

NetApp se réserve le droit de modifier les produits décrits dans le présent document à tout moment et sans préavis. NetApp décline toute responsabilité découlant de l'utilisation des produits décrits dans le présent document, sauf accord explicite écrit de NetApp. L'utilisation ou l'achat de ce produit ne concède pas de licence dans le cadre de droits de brevet, de droits de marque commerciale ou de tout autre droit de propriété intellectuelle de NetApp.

Le produit décrit dans ce manuel peut être protégé par un ou plusieurs brevets américains, étrangers ou par une demande en attente.

LÉGENDE DE RESTRICTION DES DROITS : L'utilisation, la duplication ou la divulgation par le gouvernement sont sujettes aux restrictions énoncées dans le sous-paragraphe (b)(3) de la clause Rights in Technical Data-Noncommercial Items du DFARS 252.227-7013 (février 2014) et du FAR 52.227-19 (décembre 2007).

Les données contenues dans les présentes se rapportent à un produit et/ou service commercial (tel que défini par la clause FAR 2.101). Il s'agit de données propriétaires de NetApp, Inc. Toutes les données techniques et tous les logiciels fournis par NetApp en vertu du présent Accord sont à caractère commercial et ont été exclusivement développés à l'aide de fonds privés. Le gouvernement des États-Unis dispose d'une licence limitée irrévocable, non exclusive, non cessible, non transférable et mondiale. Cette licence lui permet d'utiliser uniquement les données relatives au contrat du gouvernement des États-Unis d'après lequel les données lui ont été fournies ou celles qui sont nécessaires à son exécution. Sauf dispositions contraires énoncées dans les présentes, l'utilisation, la divulgation, la reproduction, la modification, l'exécution, l'affichage des données sont interdits sans avoir obtenu le consentement écrit préalable de NetApp, Inc. Les droits de licences du Département de la Défense du gouvernement des États-Unis se limitent aux droits identifiés par la clause 252.227-7015(b) du DFARS (février 2014).

#### **Informations sur les marques commerciales**

NETAPP, le logo NETAPP et les marques citées sur le site<http://www.netapp.com/TM>sont des marques déposées ou des marques commerciales de NetApp, Inc. Les autres noms de marques et de produits sont des marques commerciales de leurs propriétaires respectifs.